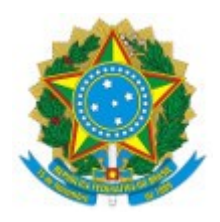

## **Ministério da Educação Secretaria de Educação Profissional e Tecnológica Instituto Federal de Educação, Ciência e Tecnologia do Sul de Minas Gerais - IFSULDEMINAS - Campus Muzambinho Estrada de Muzambinho, Km 35, Morro Preto, Muzambinho / MG, CEP 37.890-000 - Fone: (35) 3571-5050**

- 1. **ACESSO AO COMPUTADOR e TROCA DE SENHA:** cada estudante tem um usuário e senha para acessar os computadores da nossa intranet. Lembrando que o login/usuário será sempre seu **CPF** e a **senha** inicial deve ser obrigatoriamente trocada após o primeiro acesso.
- 2. **E-MAIL e DRIVE INSTITUCIONAL:** o Campus fornece um e-mail institucional, que poderá ser criado em [ID@IFSULDEMINAS](https://id.ifsuldeminas.edu.br) (https://id.ifsuldeminas.edu.br) pelo próprio aluno, neste email poderá utilizar os recursos de compartilhamento de arquivos através do serviço do Gmail.
- 3. **ACESSO A REDE SEM FIO:** atualmente disponibilizamos 4 redes distintas para uso em smartphone, tablet ou notebook, sendo as duas primeiras disponibilizadas aos estudantes:
	- **IF-CampusMuz** acesso a todos os usuários incluindo estudantes (para acessá-la, deve ser informado o CPF e a senha);
	- **eduroam** acesso da Rede C@fe de uso federal, incluindo estudantes;
	- **IF-Voucher** específico acesso aos convidados e usuários externos através de vouchers;
	- **IF-Servidores** acesso exclusivo a TAE, docentes e colaboradores.
- 4. **SISTEMA ACADÊMICO – SUAP:** a vida acadêmica, do ingresso à conclusão do curso, pode ser acompanhada pelo sistema SUAP, basta acessar pelo navegador, o endereço <https://suap.ifsuldeminas.edu.br/> informar:
	- O **login** de aluno é a sua matrícula e a **senha** definida que foi previamente criada em [ID@IFSULDEMINAS](https://id.ifsuldeminas.edu.br) (https://id.ifsuldeminas.edu.br)
	- **Senha:** se não lembrar a senha que foi definida clique "Esqueceu suas senha?"

**Horário de funcionamento do Setor de Suporte de Tecnologia da Informação: 07:00 às 22:00**

## **Orientações para impressão**

- 1. Para imprimir, selecione a impressora.
- 2. Ao atingir o limite da cota de impressão, solicite créditos ao coordenador imediato (funcionários) ou CGE (professores).
- 3. Para acompanhar o seu extrato acesse:
	- 1. Dos computadores locais: <https://ns50/user>
	- 2. Da rede sem fio e de casa[:](https://papercut.muz.ifsuldeminas.edu.br:9191/user) <https://papercut.muz.ifsuldeminas.edu.br:9191/user>

## **Para utilização dos computadores interativos MEC/FNDE**

- 1. Alinhe o equipamento de acordo com o local desejado para projeção (quadro ou parede);
- 2. Existem 3 formas de utilização:
	- 1. Através de pendrives ou HDs externos:
		- Conecte seu dispositivo e selecione "Abrir com gerenciador de arquivos". Ou clique no ícone USB ;

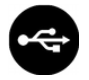

- Execute o conteúdo desejado.
- 2. Através de conteúdo web:
	- Abra o aplicativo "Navegador da Internet", disponível em "Internet", na tela inicial;
	- Execute o conteúdo desejado;
	- Caso não esteja online, clique sobre o ícone Wi-Fi e selecione a rede "IFCampusMuz" ou "IF-Servidores".
- 3. Através de equipamentos pessoais:
	- Conecte o cabo VGA e o de áudio P2 no seu equipamento (Saída para fones de ouvido ou conector verde).
	- Conecte o cabo VGA e o de áudio P2 no computador interativo (Entrada para microfone).
	- Ao desligar, aguarde a luz "Lig/Desl" apagar para só então remover o cabo de energia.
	- Existe um tutorial de uso no próprio equipamento, basta clicar em "Conheça o equipamento".

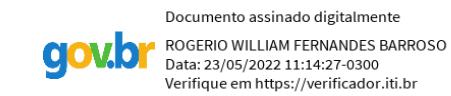

**Rogério William Fernandes Barroso Coordenador de TI**